## VoIP Setup Guide for Netcomm NB9/NB9W Voip

- 1. Open up your Web Browser (Internet Explorer)
- 2. Put in the IP address of the unit in to the address bar (192.168.1.1)
- 3. Log into the modem using the details below.
  - i. Username = admin
  - ii. Password = admin
- 4. Click on "Voice" on your left hand side and then "SIP"
- 5. Change the Interface name to "ppp\_8\_35\_1-pppoe\_8\_35"

- 6. You will only need to input the following details.
  - i. Tick "Use SIP Proxy"

SIP Proxy = sip.clickncallnow.com

ii. SIP Port = 5060

## SIP Proxy Domain = **sip.clickncallnow.com**

- iii. DispName = your 10-digit Clickncall username)
- iv. VoIP Phone Number = your 10-digit Clickncall username
- v. Auth ID = your 10-digit Clickncall username
- vi. Auth. Password = SIP Password (Supplied in Email)
- vii. RTP Payload = 96
- 7. Click on Apply

8. To double check everything is fine just Click back on "Home"

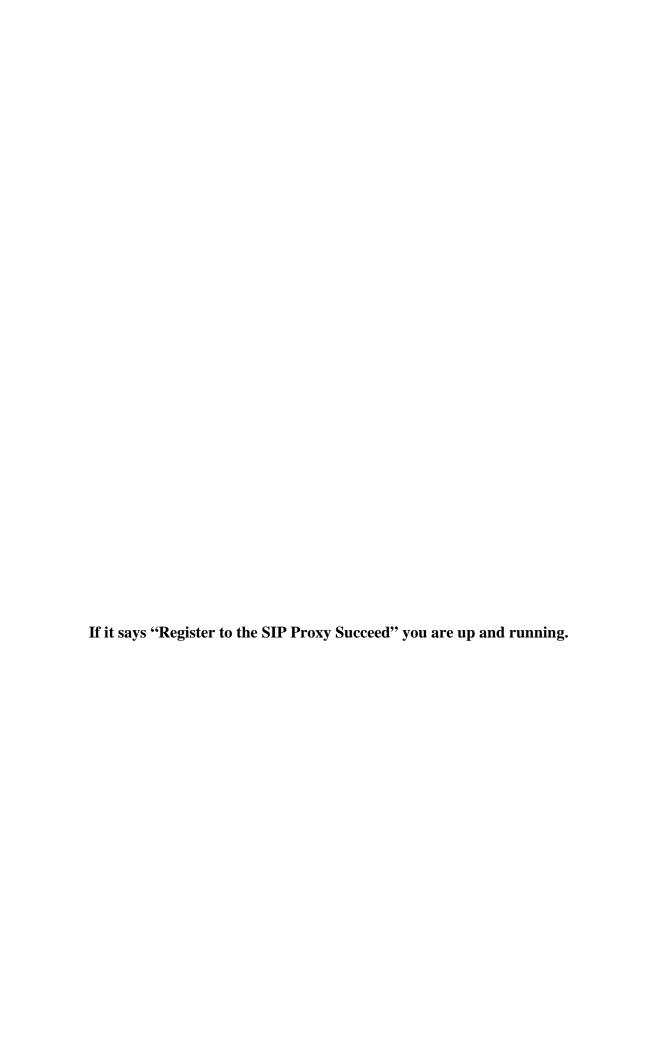